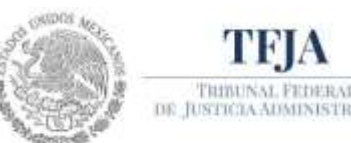

# **GUÍA DE REGISTRO DE PROMOCIÓN DE USUARIO EXTERNO POR LA VÍA DE SUBSTANCIACIÓN EN LÍNEA**

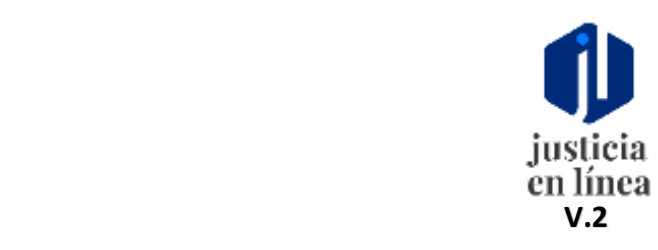

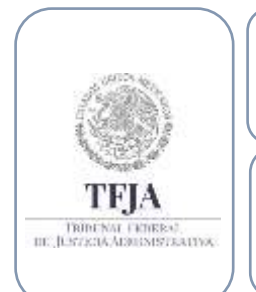

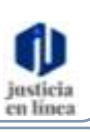

*Fecha de emisión: Jul-2020*

### **Dirección General de Sistemas de Información**

Página **1** de **15**

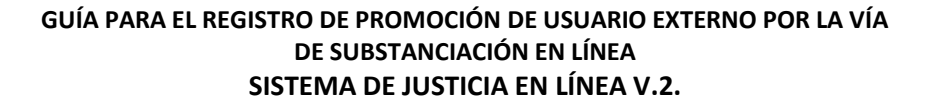

**Tema Página**

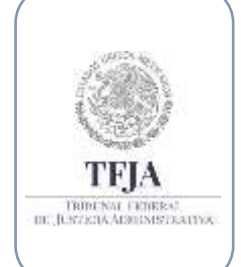

### **Dirección General de Sistemas de Información**

*Fecha de emisión: Jul-2020*

justicia<br>en línea

### **Índice:**

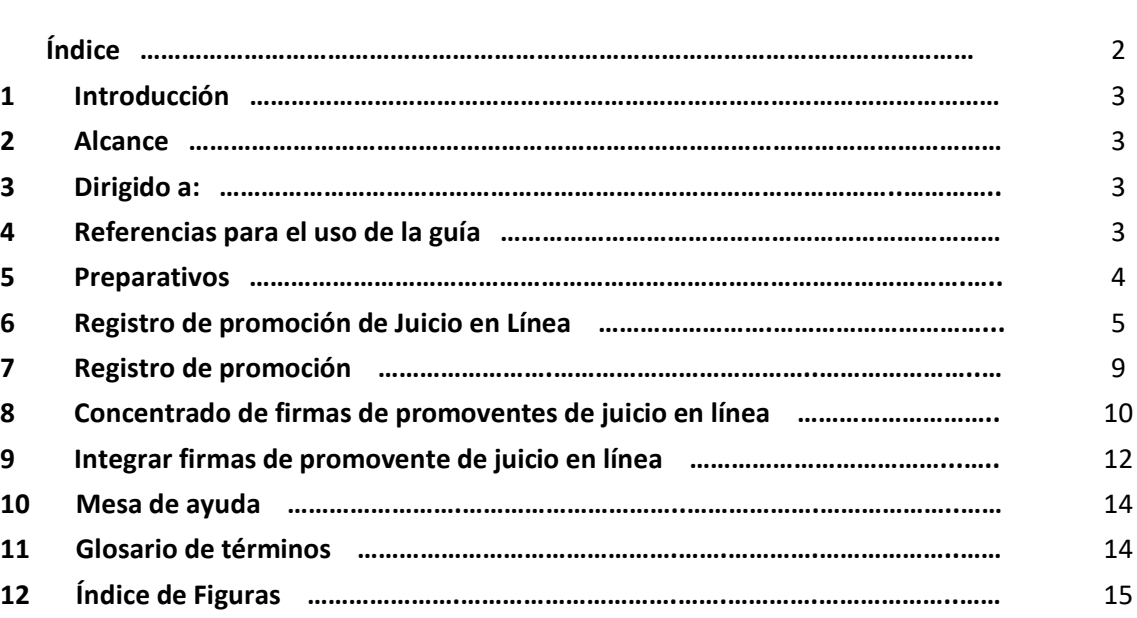

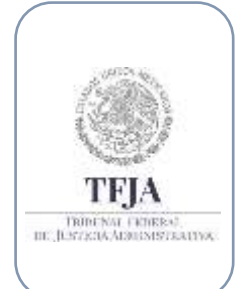

### **Dirección General de Sistemas de Información**

*Fecha de emisión: Jul-2020*

en line:

Página **3** de **15**

### 1. Introducción:

A partir del Registro de usuario externo se ejecuta la tarea de registro de promoción de juicio en línea.

### 2. Alcance:

### 3. Dirigido a:

Usuarios Externos

### 4. Referencias para el uso de la guía:

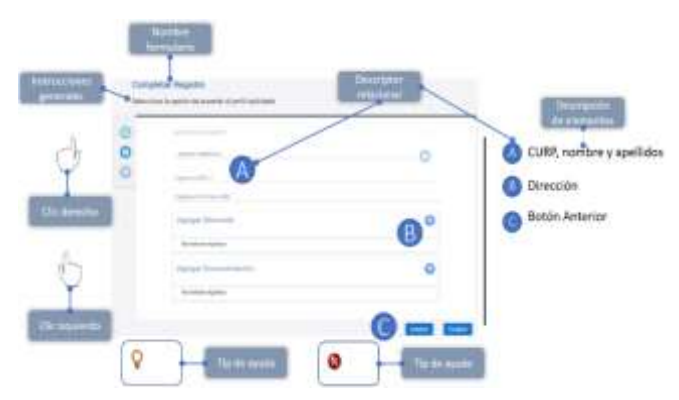

Ésta guía deberá utilizarse como un material de apoyo a la experiencia del usuario dentro del sistema y podrá complementarse con la serie de videos, así mismo utiliza indicadores gráficos para una mejor comprensión.

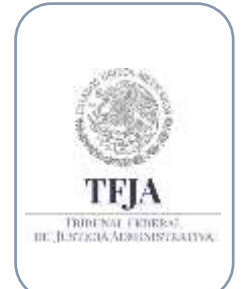

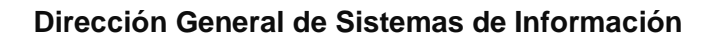

*Fecha de emisión: Jul-2020*

en linea

Página **4** de **15**

### 5. Preparativos:

Para utilizar las herramientas y utilidades de expediente digital, solo necesitas tener una cuenta de usuario e iniciar sesión.

Para iniciar una sesión

- Ingresa a la siguiente liga<https://jl.dgsjl.tfja.gob.mx/authentication/>
- Inicia una sesión para ingresar a Mi unidad

 *Para conocer más acerca de cómo iniciar una sesión, consulta la guía de inicio de sesión y registro de un nuevo usuario.*

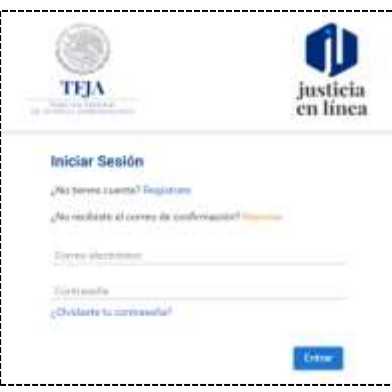

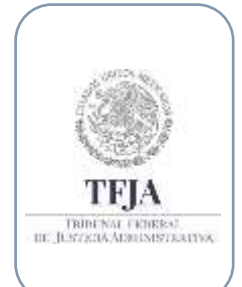

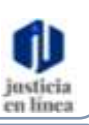

*Fecha de emisión: Jul-2020*

Página **5** de **15**

### 6. Registro de promoción de Juicio en Línea:

**Dirección General de Sistemas de Información**

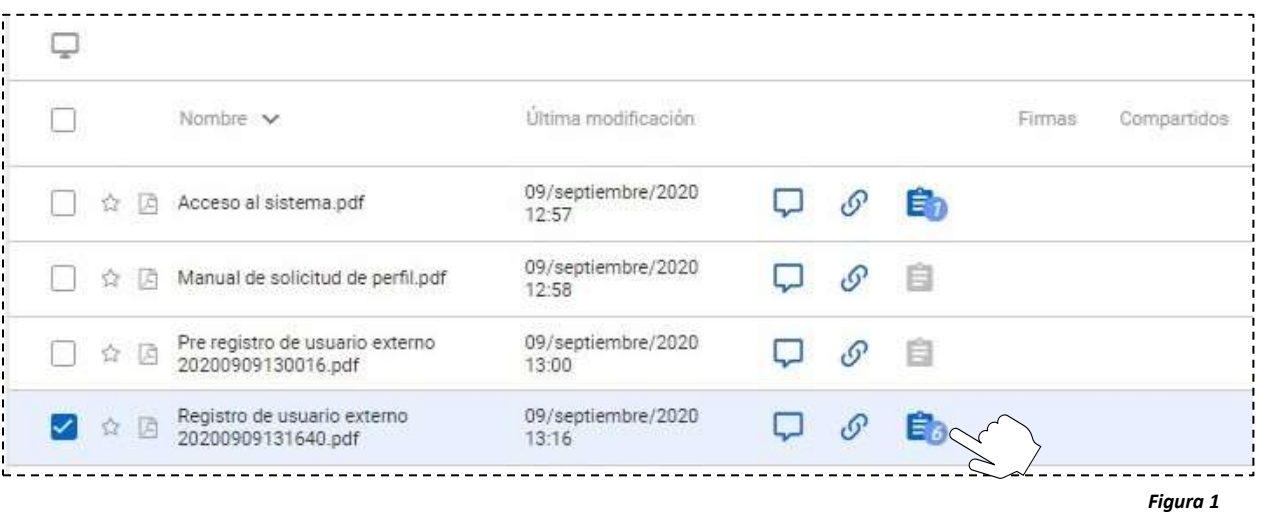

- *Desde Mi unidad.*
- Selecciona el "Registro de usuario externo".
- Para hacerlo, haz clic derecho en el expediente para desplegar las tareas.

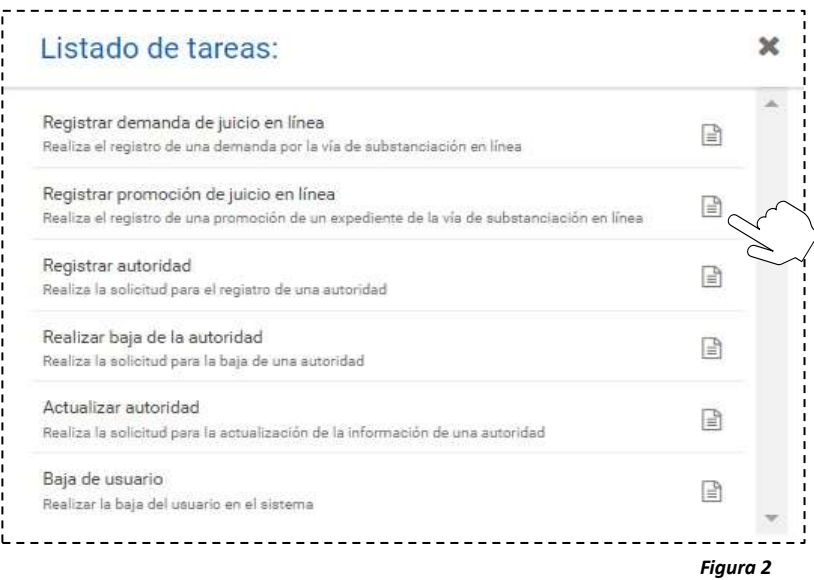

• Deberás hacer clic en la tarea "Registrar promoción de juicio en línea"

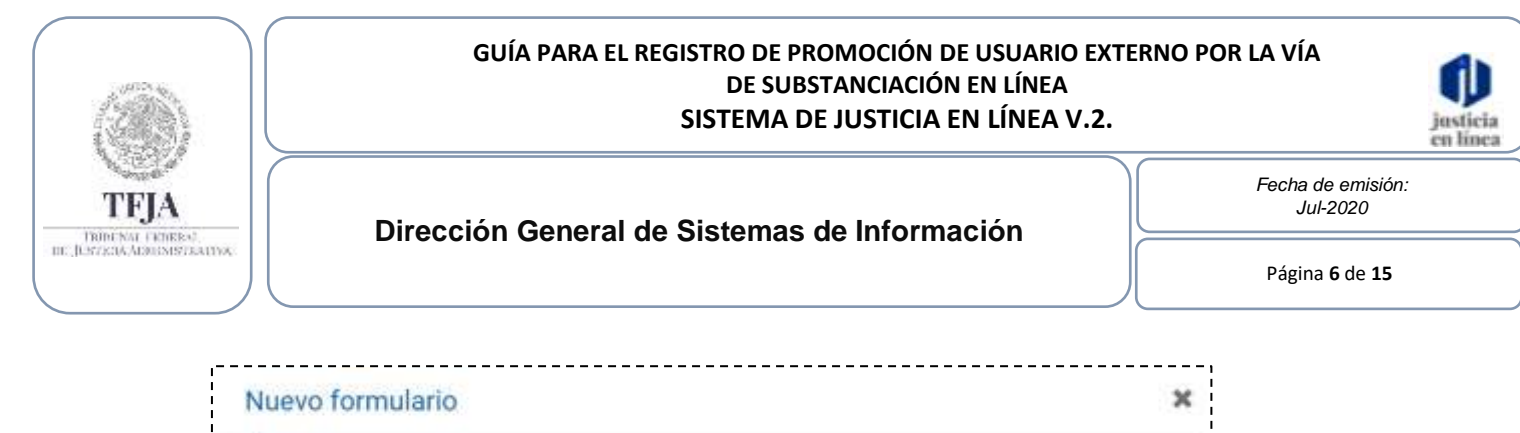

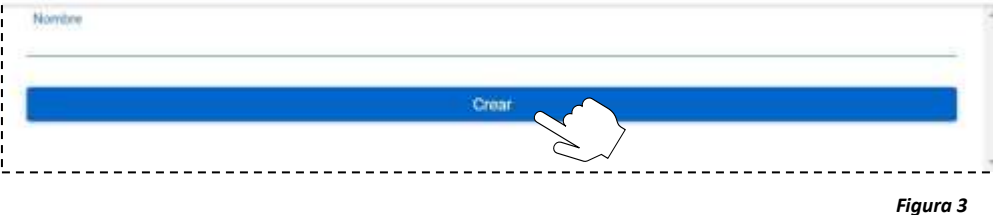

- Deberás nombrar el nuevo formulario.
- Haz clic en "Crear".
- Se abrirá una nueva ventana en donde iniciaras el proceso del registro del expediente

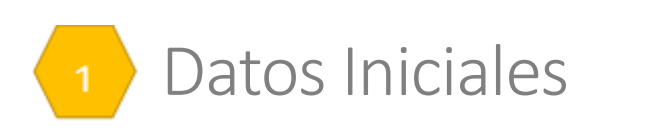

#### Agregar Promoventes a la Promoción

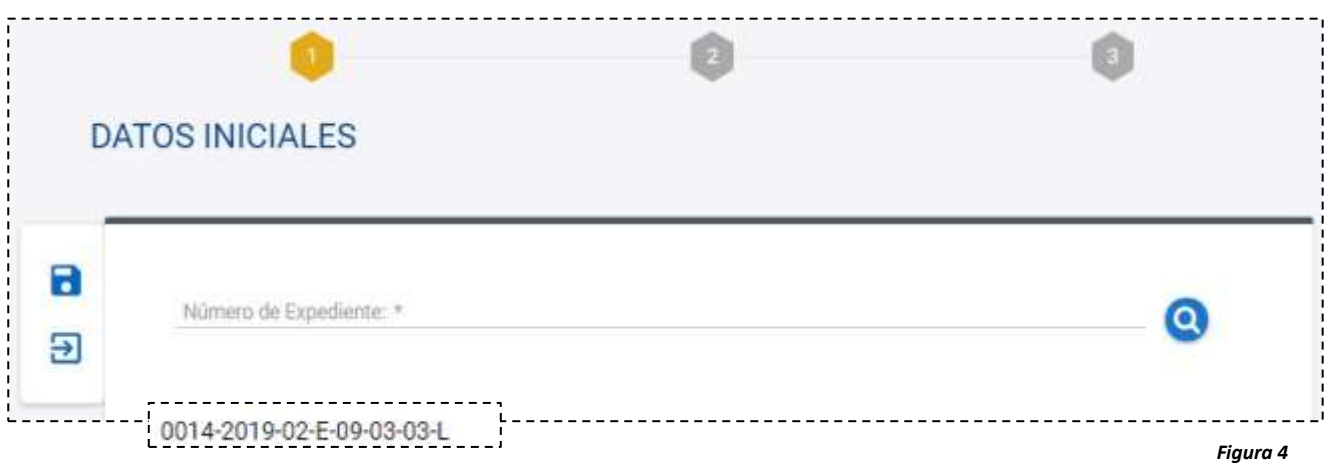

• Con tu número de expediente deberás realizar la búsqueda, tu expediente *ya* debe encontrarse alojado en la carpeta de Expedientes Jurisdiccionales.

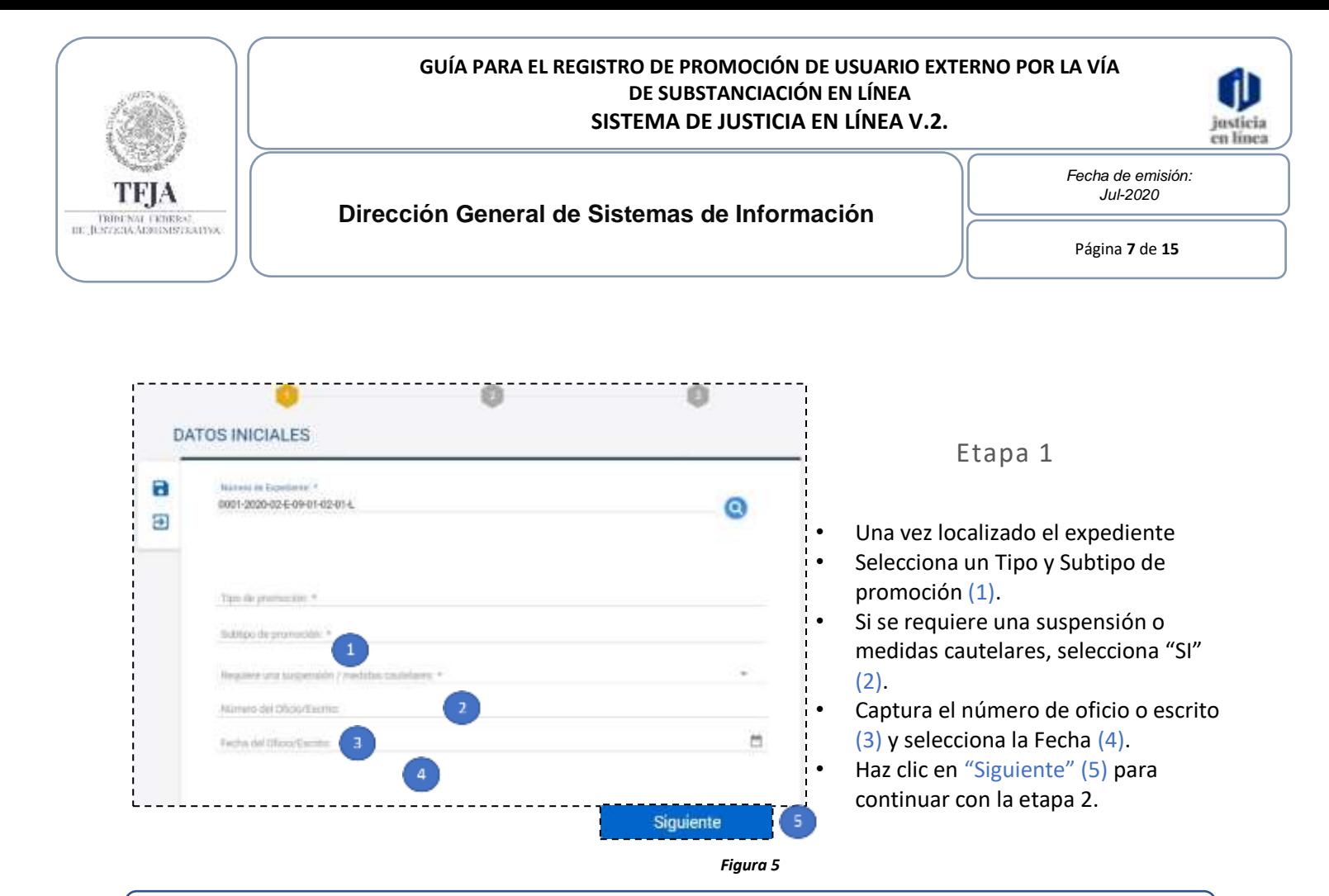

*La selección de algunos Tipos con Subtipos específicos, generarán algunas acciones especiales.*

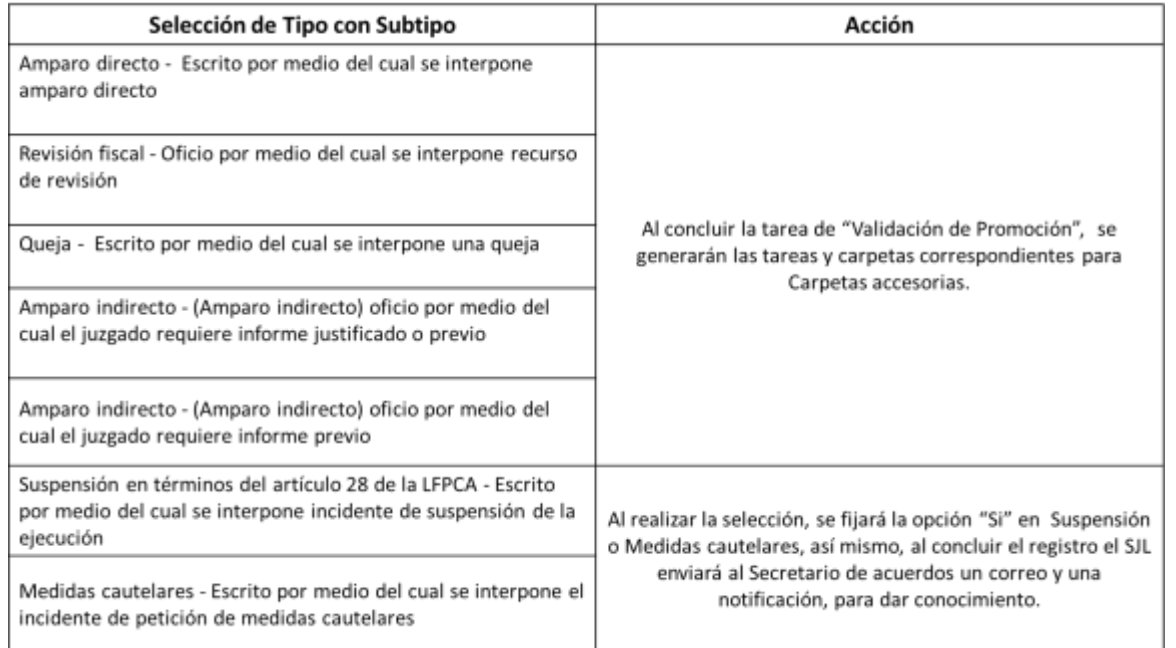

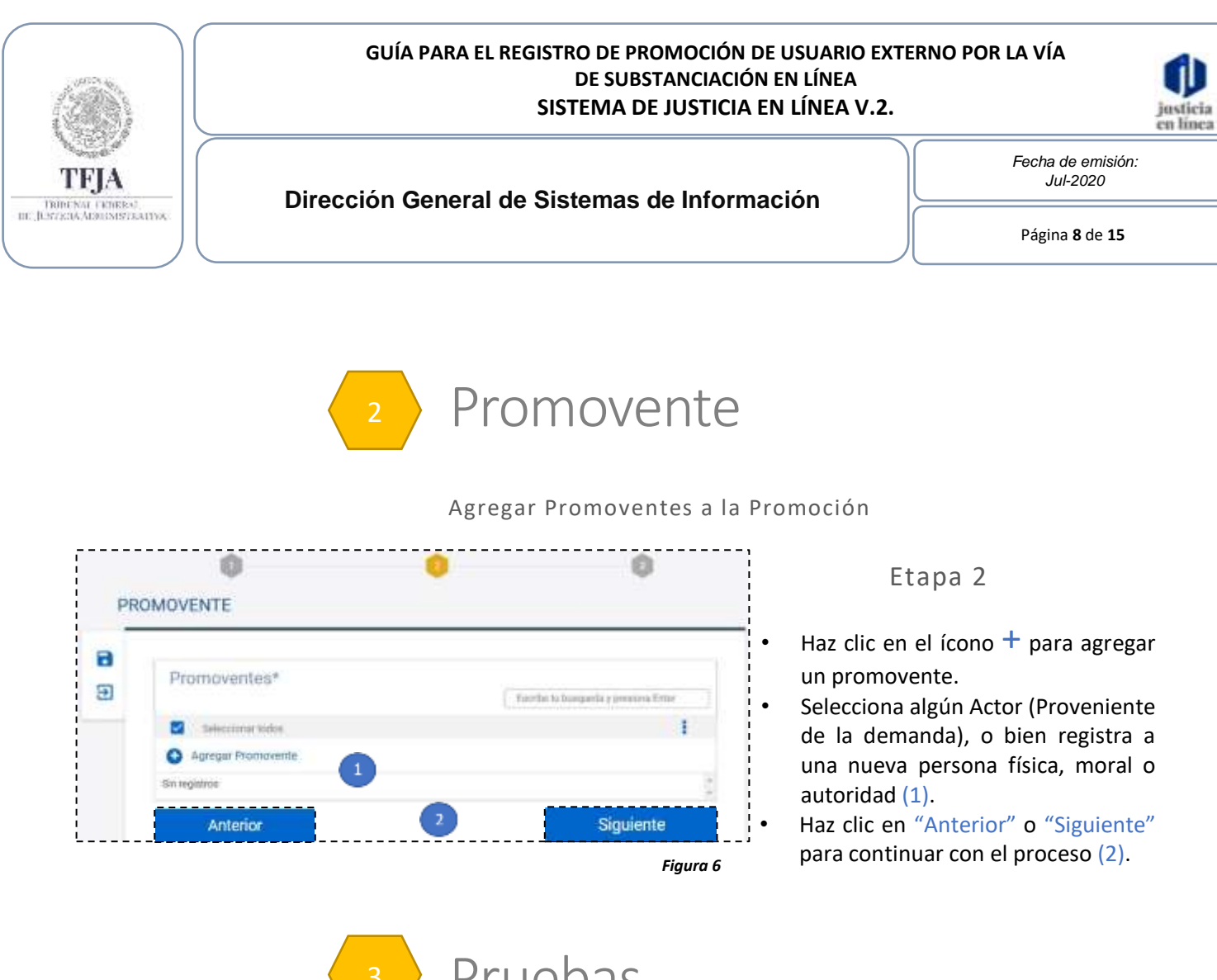

Pruebas

Carga de Pruebas de la Promoción

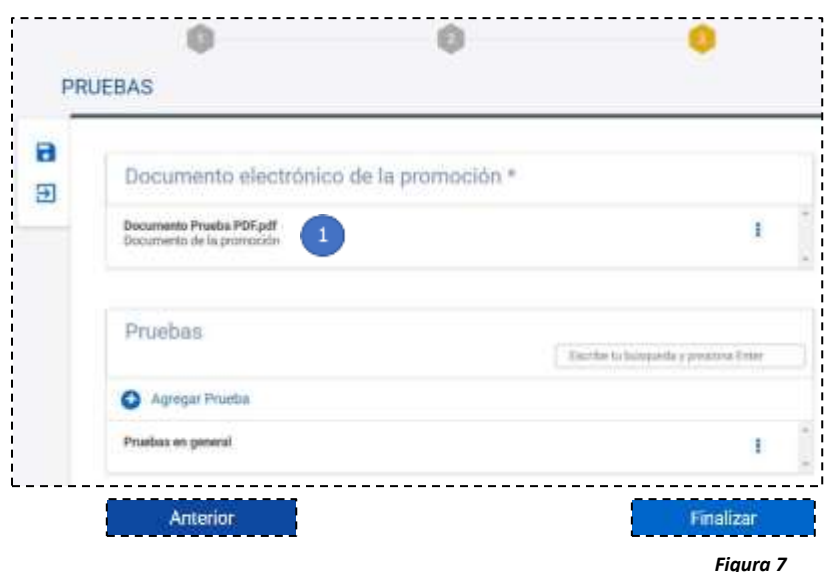

#### Etapa 3

- Carga el documento electrónico de la promoción (1).
- Podrás agregar pruebas (2).

• Haz clic en "Anterior" para regresar a la etapa 2 o en "Finalizar" para concluir la actualización.

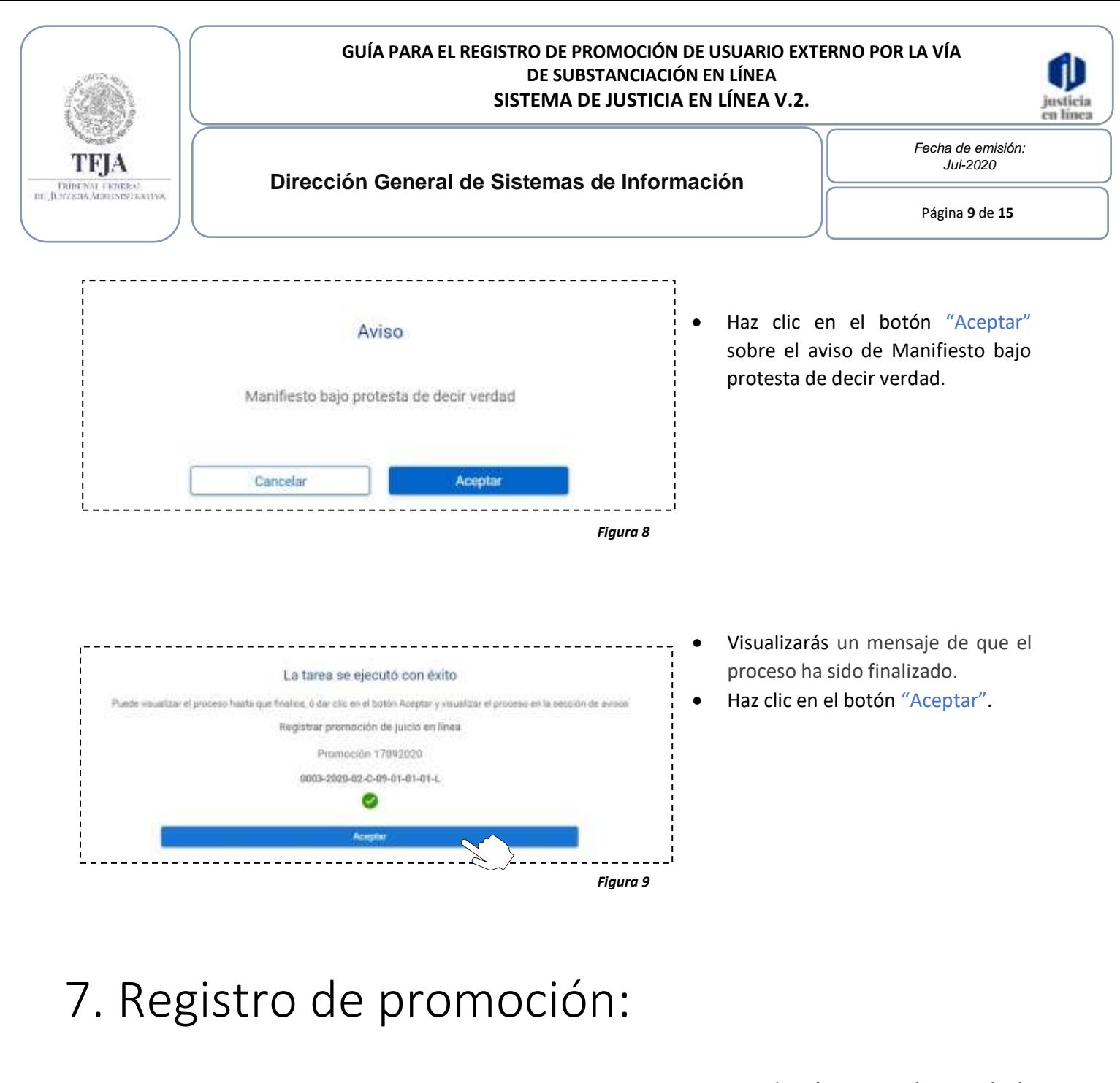

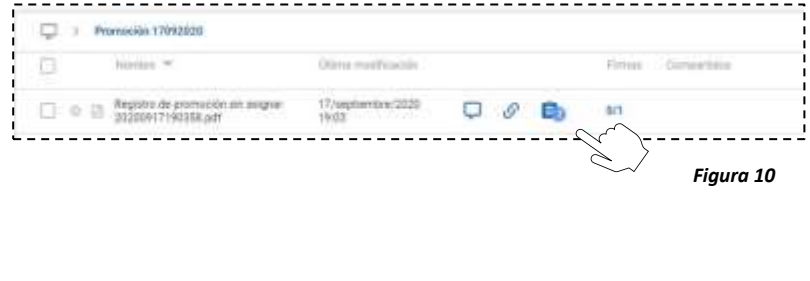

- Visualizarás que se ha creado la carpeta con el mismo nombre que le hayas dado al formulario.
- Haz doble clic para visualizar el contenido de la carpeta.
- Visualizarás el Registro de promoción sin asignar, deberás integrar las firmas respondiendo a la solicitud de tu correo.

*Nota que el archivo de "Registro de promocion.pdf", tiene asignada una tarea.*

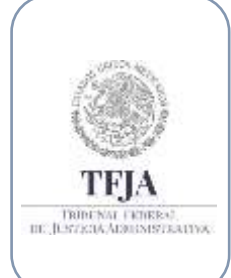

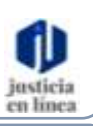

*Fecha de emisión: Jul-2020*

Página **10** de **15**

### 8. Concentrado de firmas de la promoción:

**Dirección General de Sistemas de Información**

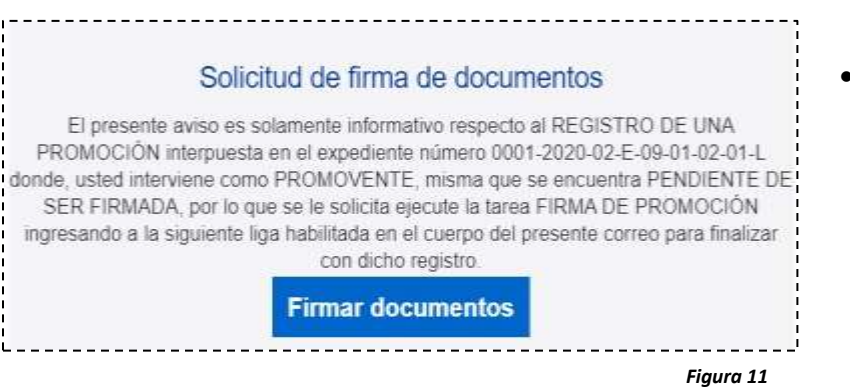

• Al momento que finalizaste el formulario, el sistema envió a los firmantes un correo electrónico para firmar el documento.

- Abre el mensaje recibido en tu correo electrónico y haz clic en "Firmar documentos".
- Serás redireccionado al SJL.

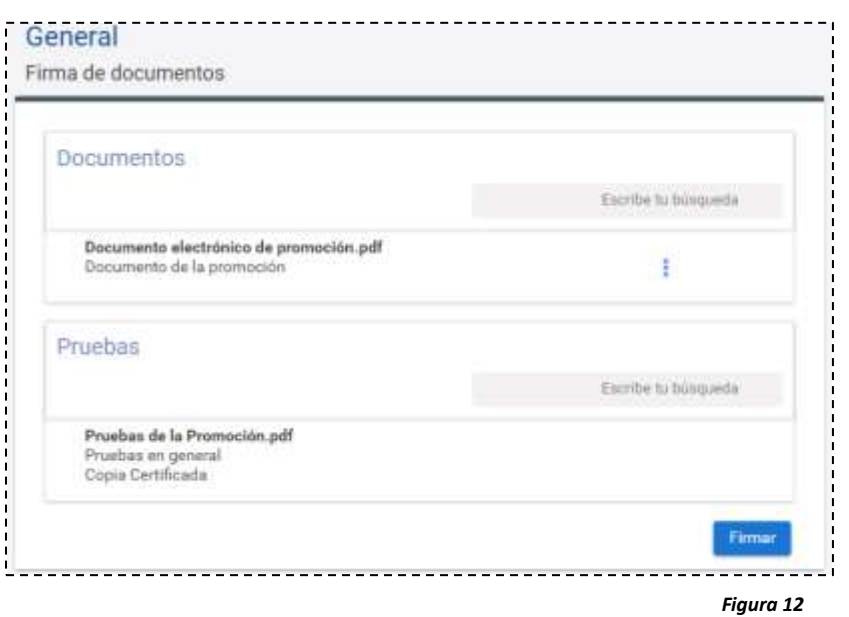

- Previo a firmar, podrás tener una "Vista previa" del documento.
	- Haz clic en "Firmar".
- Se abrirá una nueva ventana.

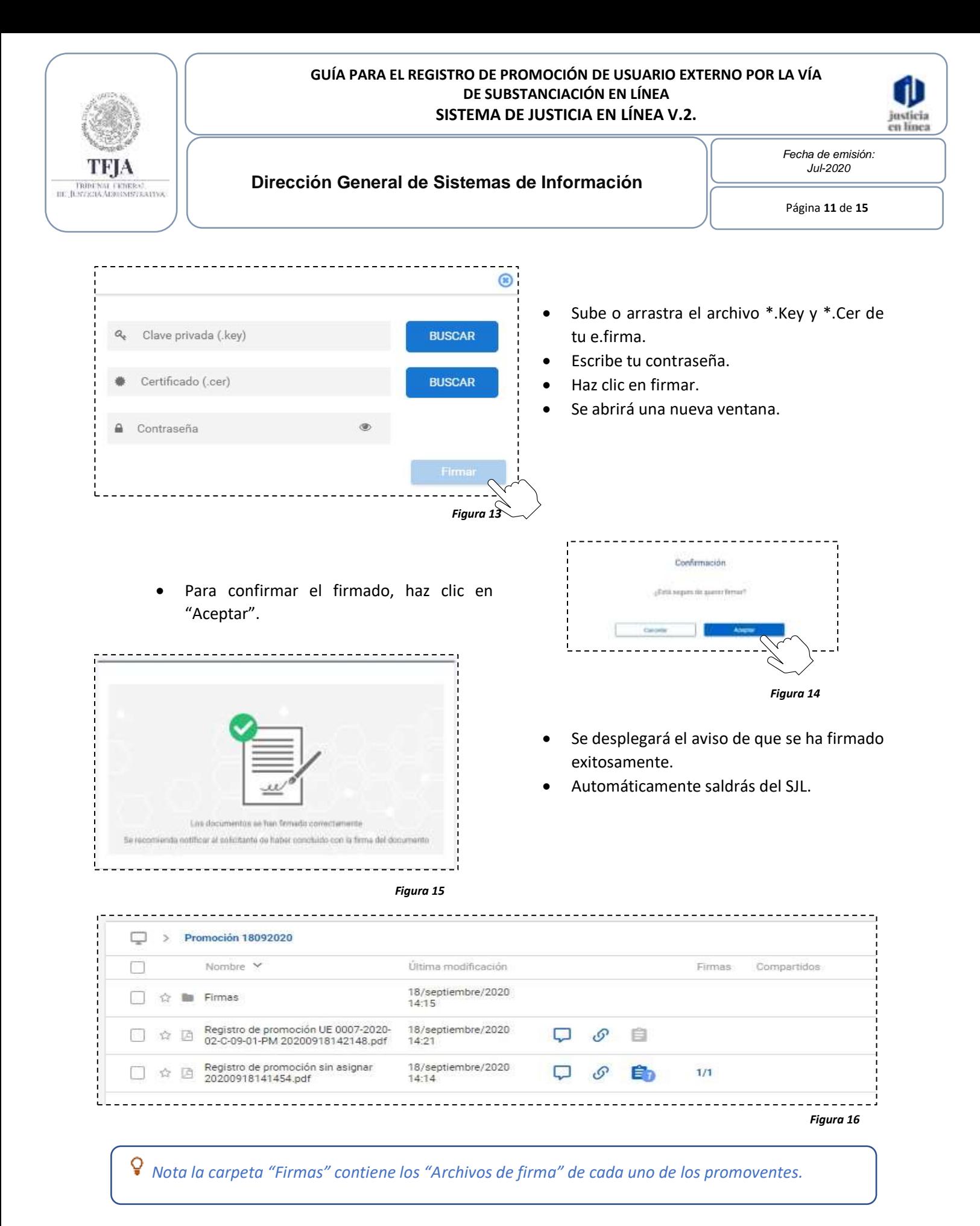

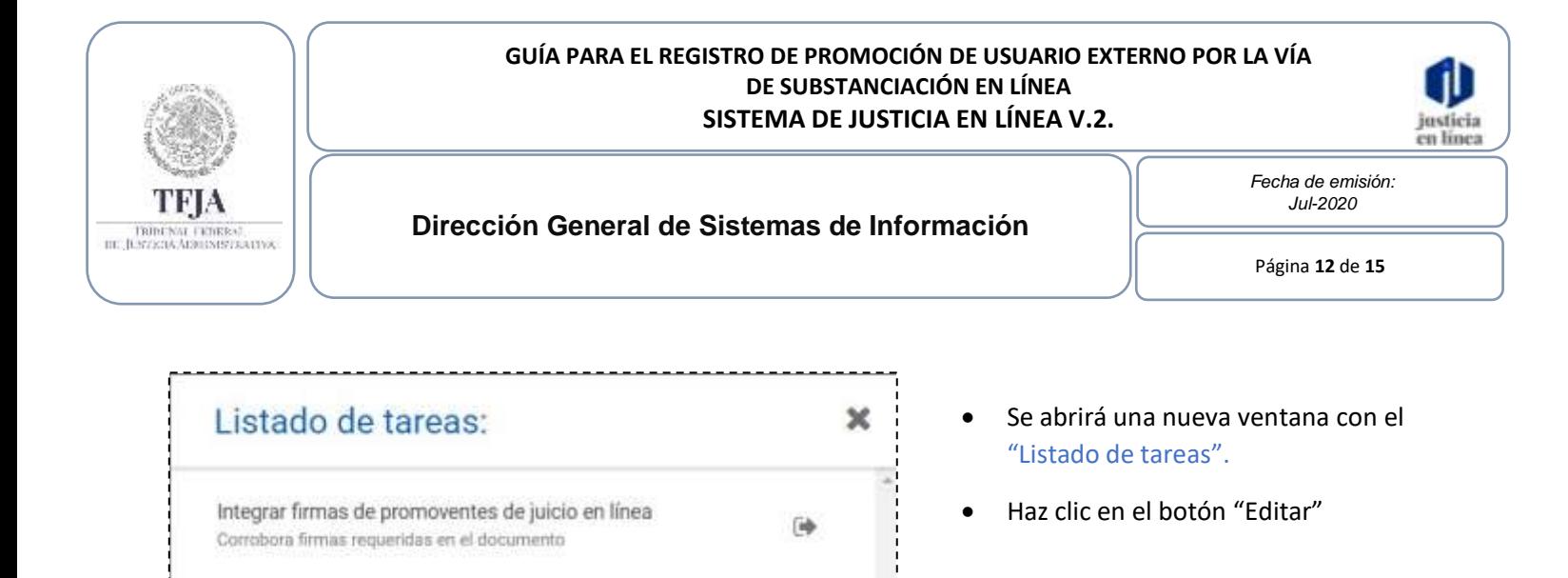

## 9. Integrar firmas de promoventes de juicio en línea:

*Figura 17*

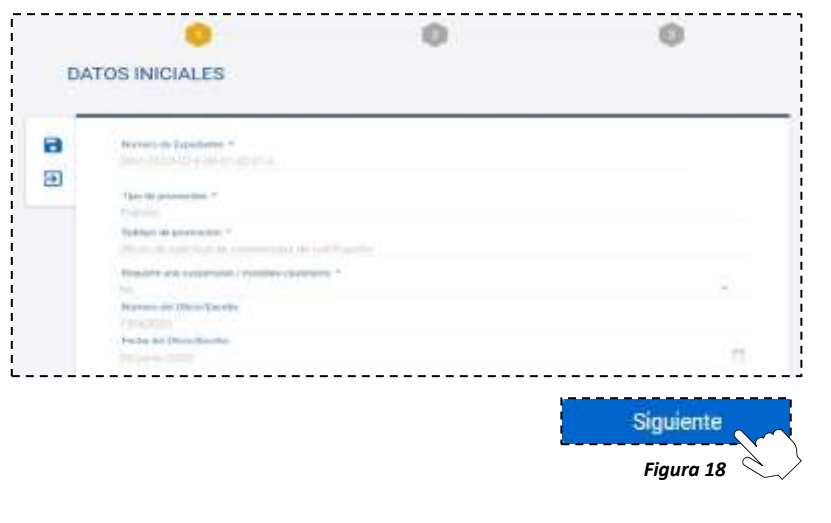

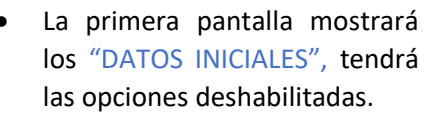

• Haz clic en el botón "Siguiente" para pasar a la siguiente pantalla.

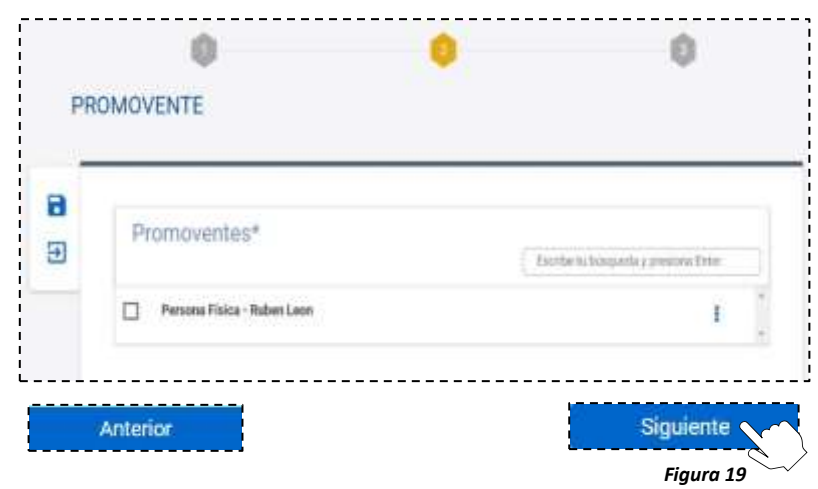

- La segunda pantalla mostrará los "PROMOVENTES", aquí únicamente podrás ver sus datos, pero no podrás editarlos
- Haz clic en el botón "Anterior" si desear regresar a la pantalla anterior o en el botón "Siguiente" para pasar a la siguiente pantalla.

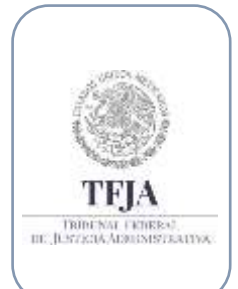

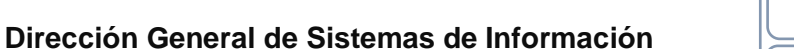

*Fecha de emisión: Jul-2020*

stici en línea

Página **13** de **15**

*Nota es importante que no hayas olvidado marcar las casillas de los promoventes en la tarea anterior, de lo contrario no podrás visualizarlos en esta tarea.*

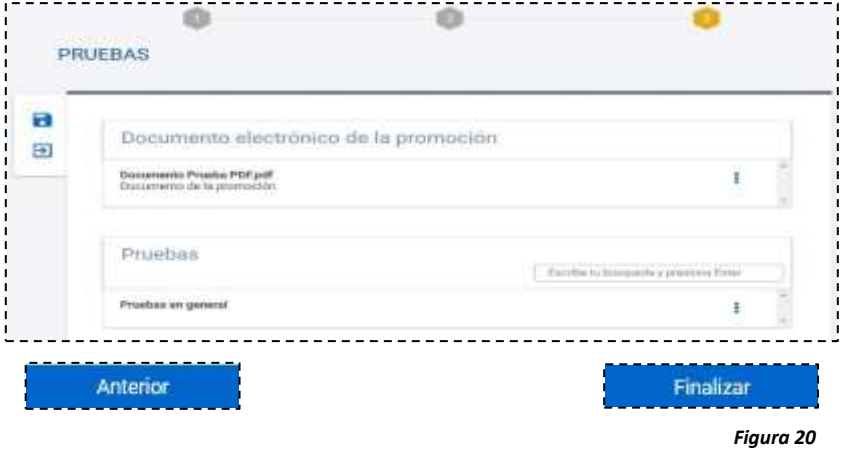

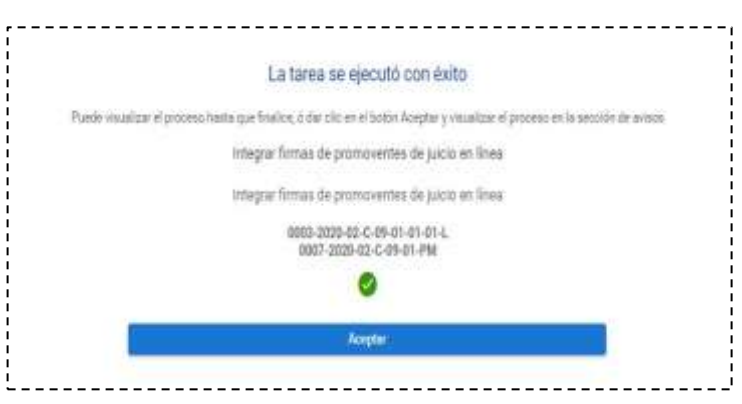

*Figura 21*

- La tercera pantalla mostrará las "PRUEBAS"
- En el Documento electrónico de la promoción podrás realizar una vista previa o descargar el documento.
- Haz clic en el botón "Anterior" si desear regresar a la pantalla anterior o "Finalizar" para terminar la tarea.
- El sistema mostrara el mensaje de "Proceso finalizado".

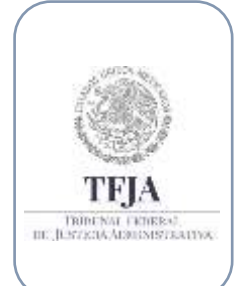

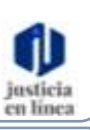

*Fecha de emisión: Jul-2020*

Página **14** de **15**

### 10. Mesa de ayuda:

*Si requieres apoyo o tienes alguna duda, puedes contactar a la mesa de ayuda en:*

**Dirección General de Sistemas de Información**

 *Av. México No.710, piso 7, Col. San Jerónimo Lídice, Magdalena Contreras, Ciudad de México, C.P. 10200.* 

*Teléfonos: 55800-05674 y 55500-37507.* 

*Correo electrónico: sjl.mesadeayuda@tfjfa.gob.mx*

### 11. Glosario de términos:

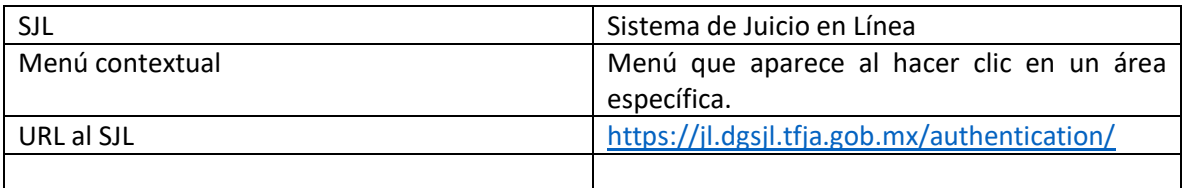

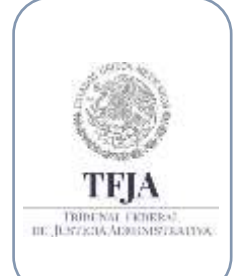

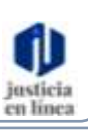

*Fecha de emisión: Jul-2020*

**Dirección General de Sistemas de Información**

Página **15** de **15**

### 12. Índice de Figuras:

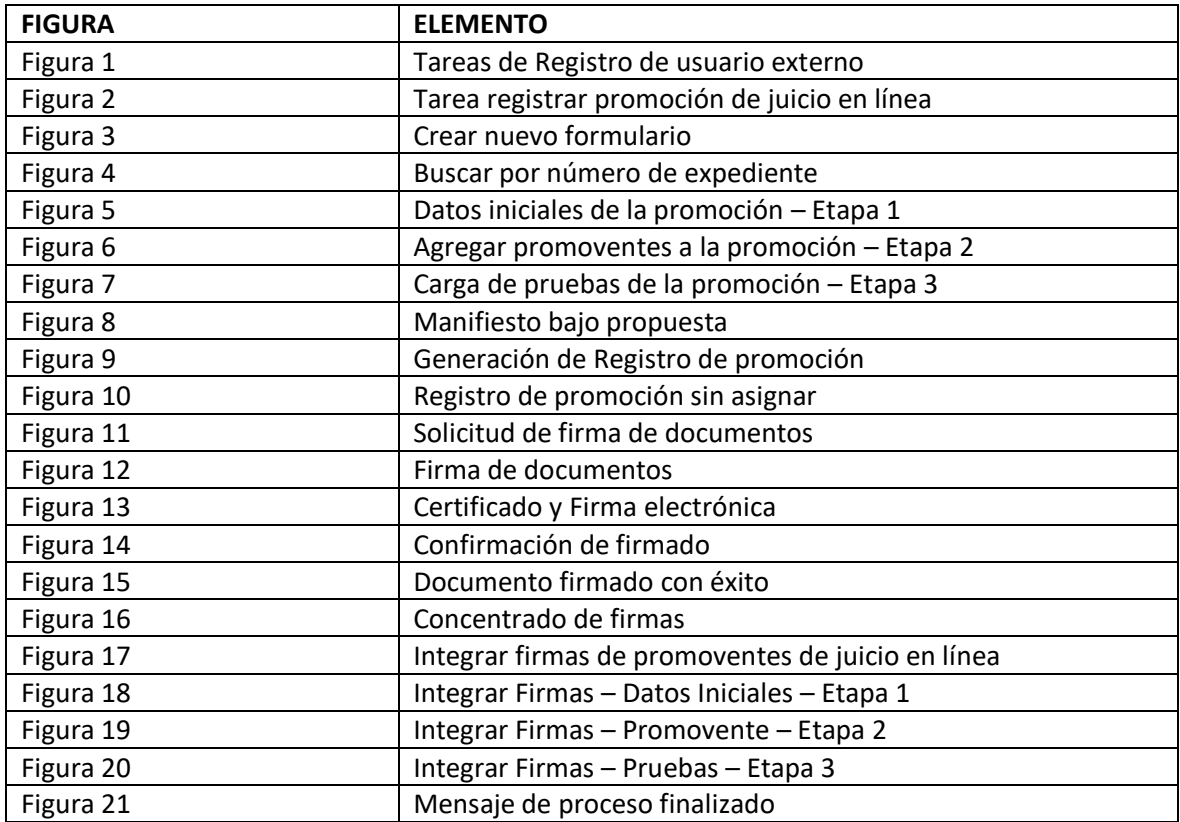